## **توزيع األقسام على المربين:**

 بعد إنشاء األقسام و املربني يأيت توزيع األقسام على املربني أي اختيار قسم أو أكثر ّب حسب املواد لكل مر اليت يدرسها، هلذا الغرض تستعمل الروابط املدرجة حتت عنوان اسناد <mark>و ت</mark>حديدا : • اسناد قسم/مواد/مربي

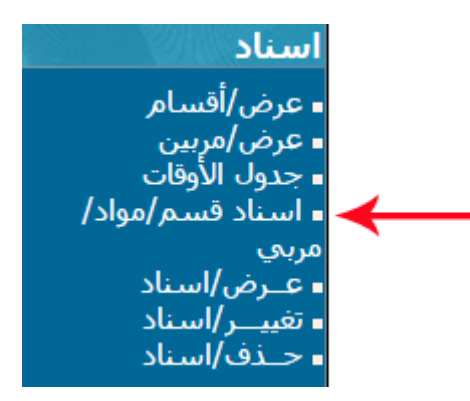

بعد النقر على الرابط املشار إليه بالسهم تظهر لك تظهر لك علبة احلوار التالية :

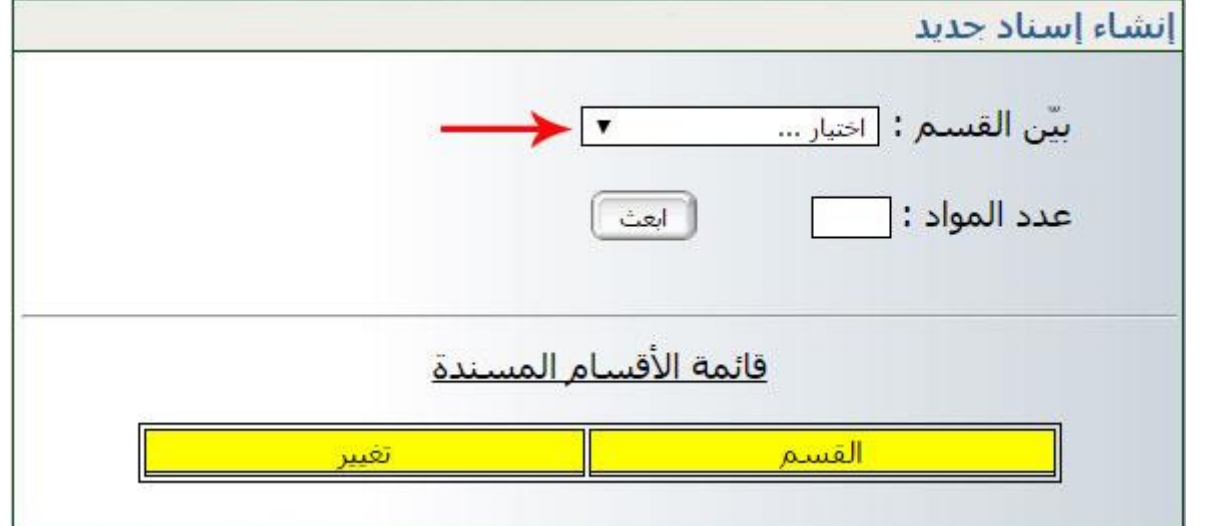

- الحظ أنه ال تبيان لعدد املواد قبل أن تقوم باختيار القسم
- اختر القسم الذي تريد إسناده إلى مربّ أو أكثر كما هو مُشار إليه بالسهم الأحمر<br>-
	- مبجرد حتديدك للقسم املراد، وقع إنزال عدد املواد حيث يتم ذلك بصفة آلية :

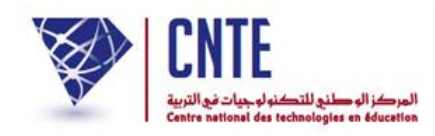

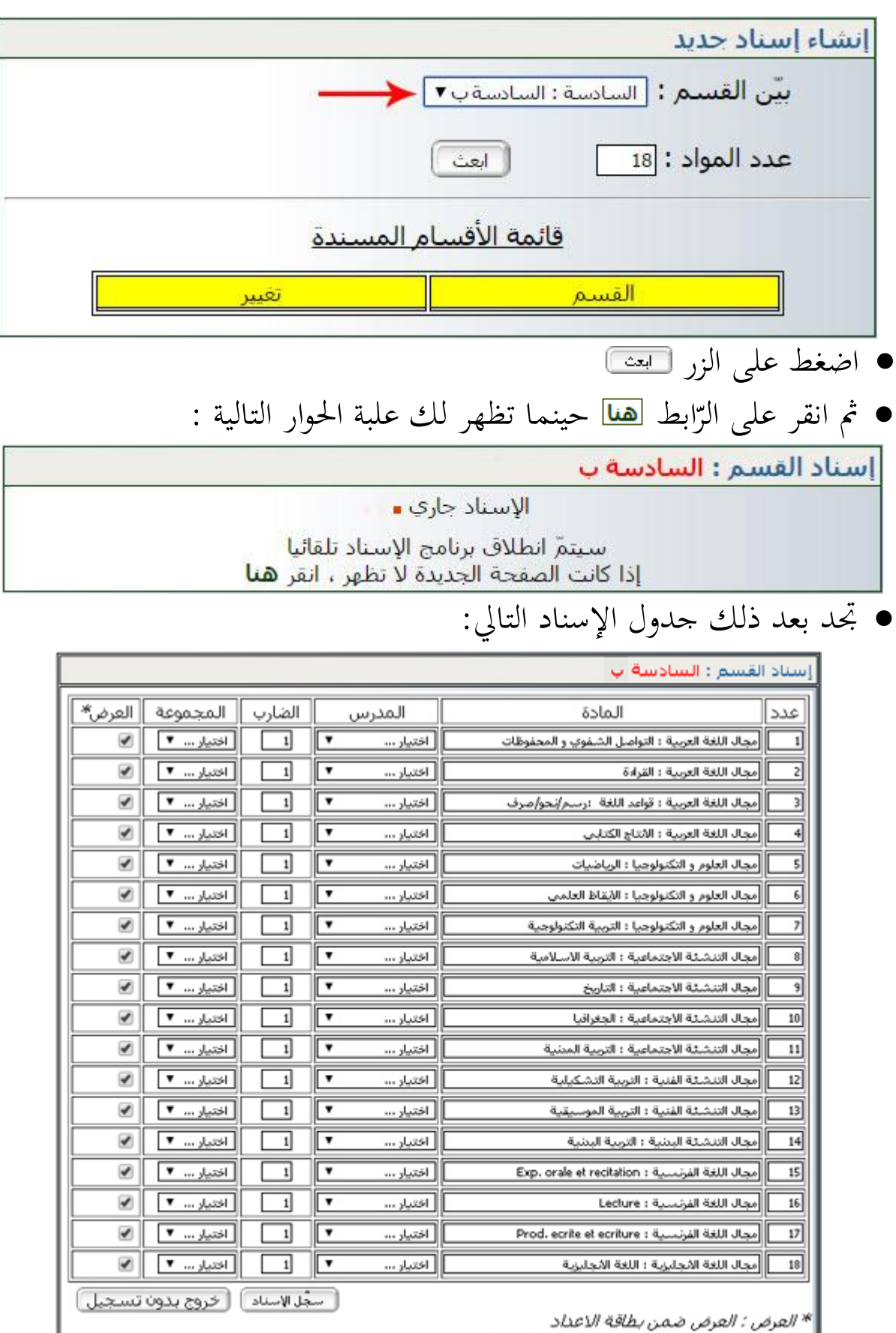

**الجمهورية التونسية** وزارة التربية  **المركز الوطني للتكنولوجيات في التربية**

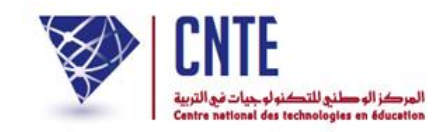

## قم بتعبئته باملعلومات املناسبة كما يظهر يف املثال التايل :

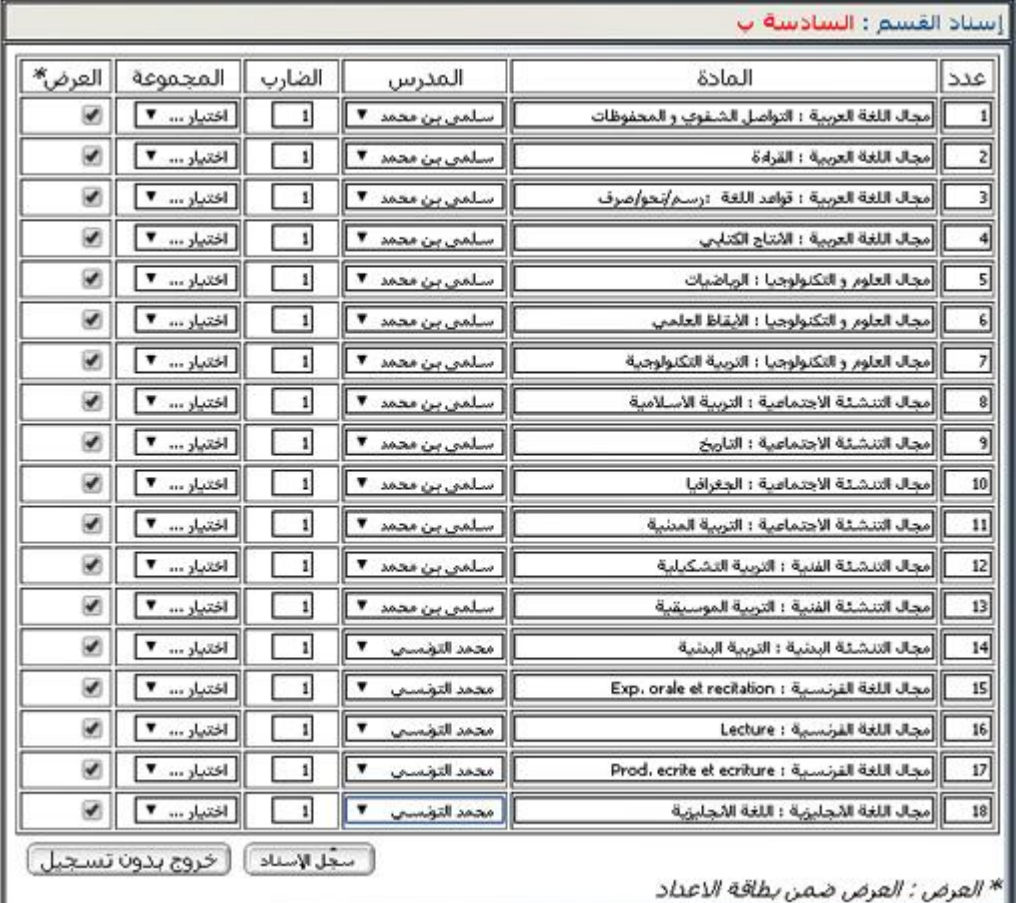

- $\bullet$ ثم انقر على الزرّ <del>فسعًا الاستاد</del> فـ<br>حرف في الزر
- سيكون اجلدول يف األخري على هذه الشاكلة :

**الجمهورية التونسية** وزارة التربية  **المركز الوطني للتكنولوجيات في التربية**

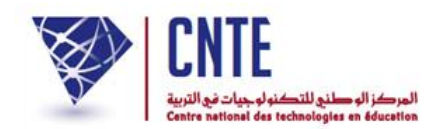

وأخريا انقر على غلق النافذة

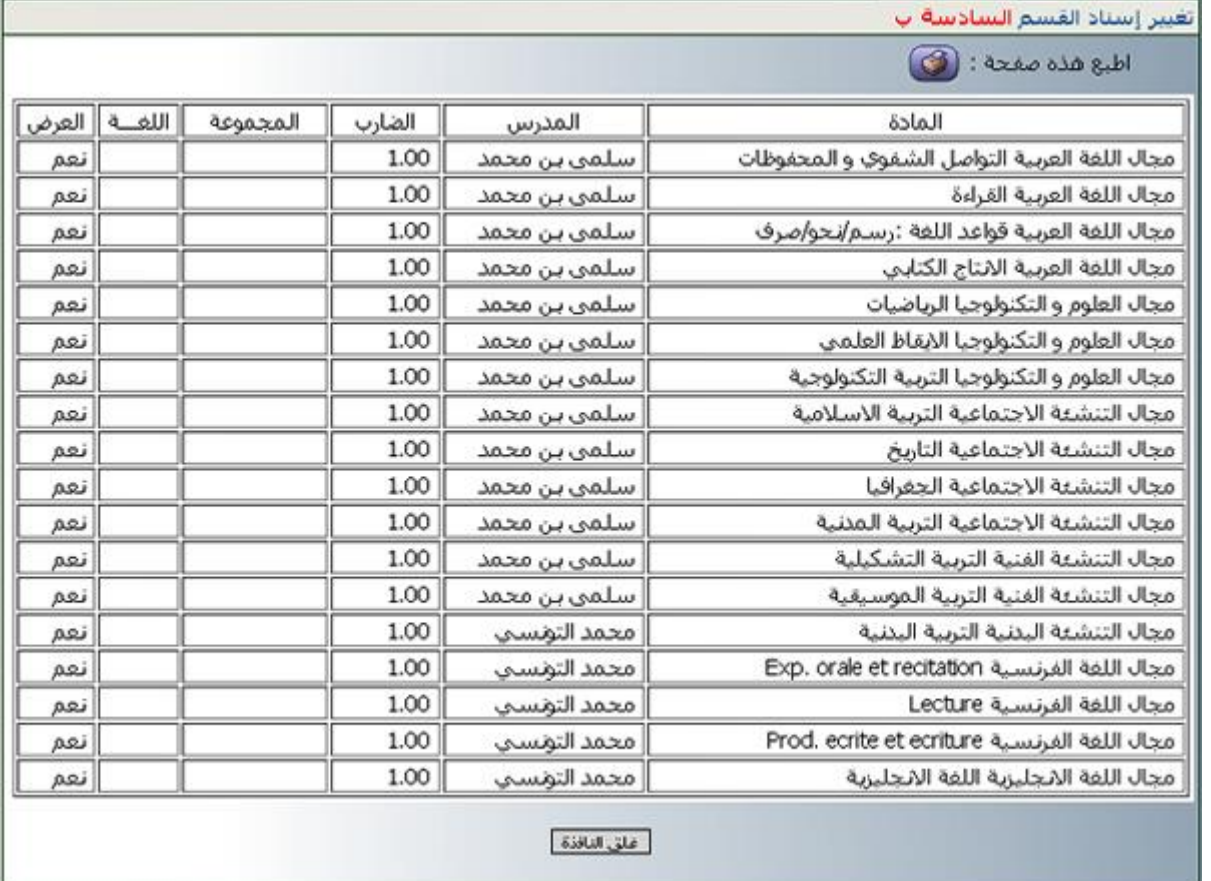

و لو حاولت إعادة عملية اإلسناد بالنسبة هلذا القسم لتحصلت على ما يلي :

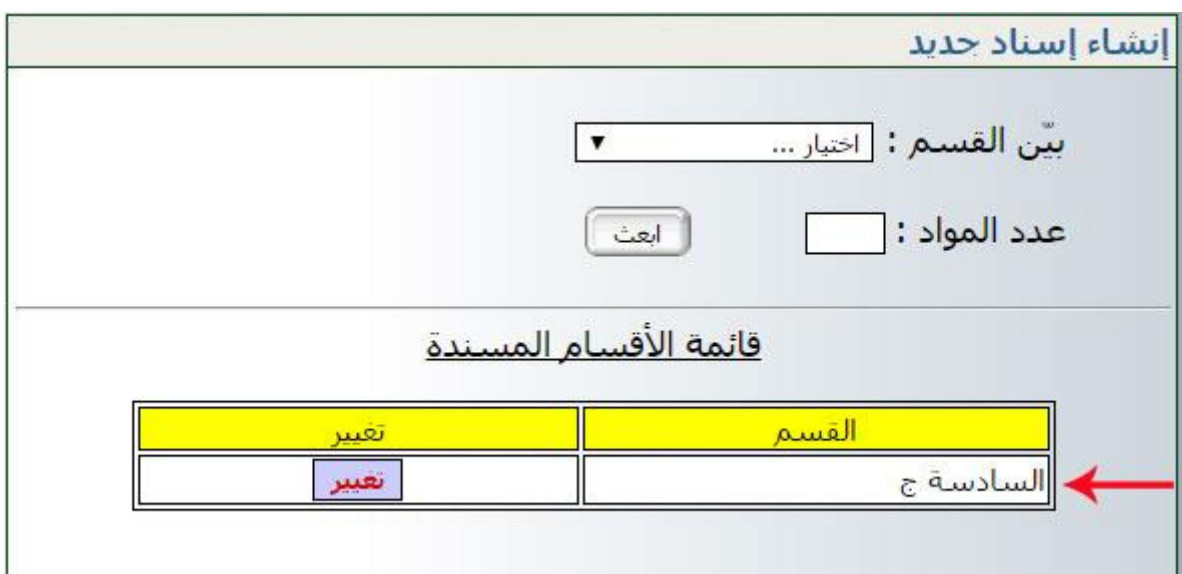

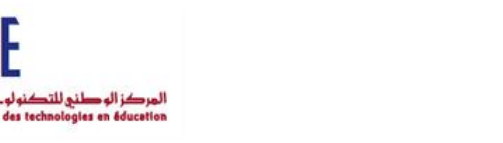

**ـد معاينـة قسـم مسن َ**

● إذا أردت معاينة الأقسام المسنَدة اتجه إلى قائمة <mark>استاد و</mark>انقر على |

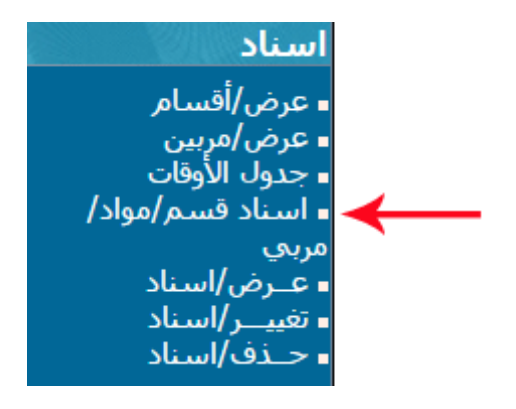

تظهر لك هذه النافذة :

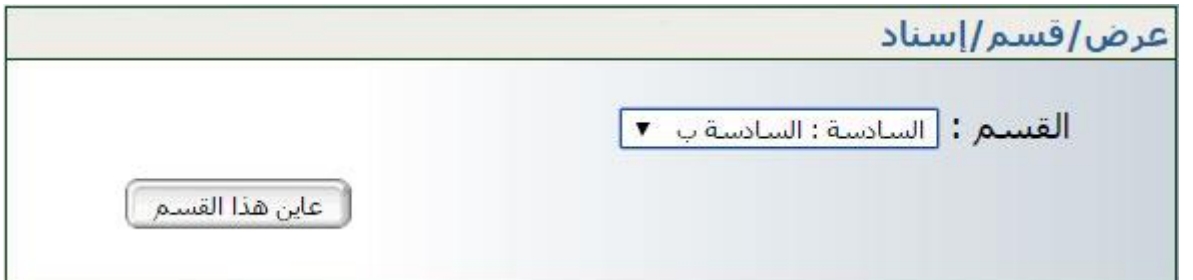

 اخرت القسم املراد عرضه أو معاينته وانقر على الزر تتحصل على اجلدول املبني للمربني املسندين للقسم الذي اخرتته :

**الجمهورية التونسية** وزارة التربية  **المركز الوطني للتكنولوجيات في التربية**

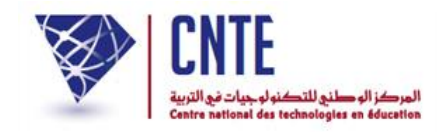

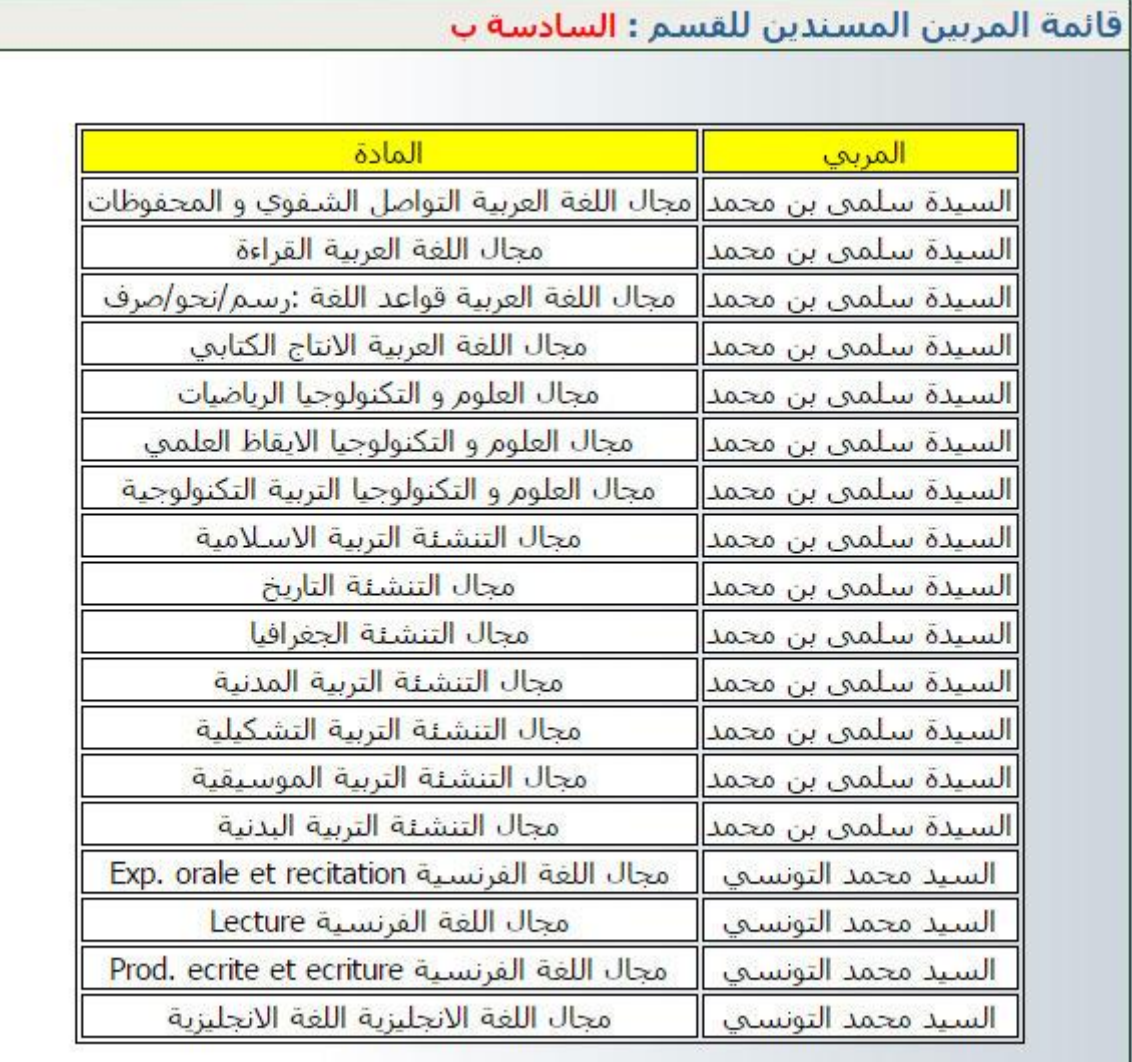

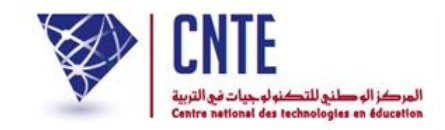

## **ـد له قسم أو أكثر سن ُ ّب أ معاينـة مر ِ**

● أمّا إذا أردت معرفة الأقسام المسندة إلى مربّ ما، انقر على الرابط<br>■ أمّا إذا أردت معرفة الأقسام المسند. ضمن قائمة لتظهر لك هذه النافذة :

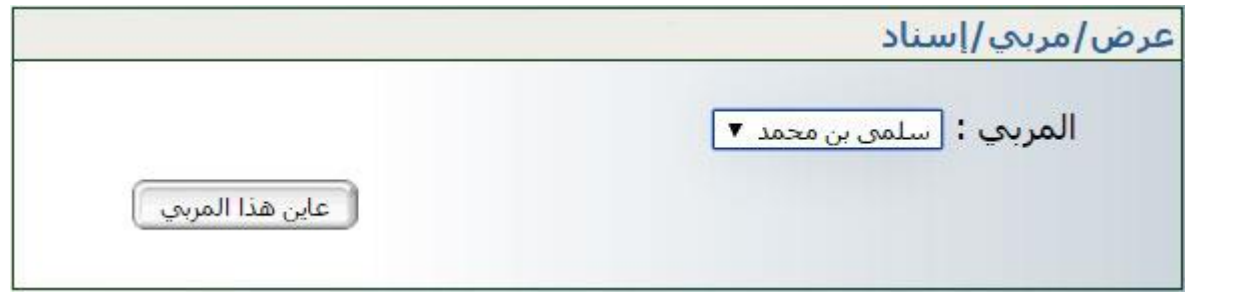

- قم باختيار اسم المربي الذي تريد معاينة الأقسام المسندَة إليه ● ثم انقر على الزر معلي هذا المرسي]
	- عندئذ يظهر لك هذا اجلدول :

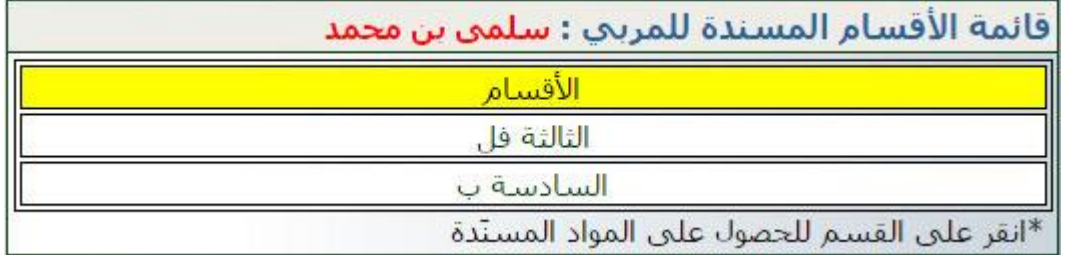

َدة. انقر على القسم للحصول على املواد املسن